## Tips for exporting your design from

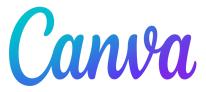

- 1. With your design opened, click the "Share" button located in the top right corner of the web page.
- 2. Click on "Download" in the pop-up menu, and change the following settings:
  - · Select "PDF Print" as the file type
  - Enable "Crop marks and bleeds"
  - Check "Flatten PDF"
  - Set the color profile to "RGB (best for digital use)"
- 3. Click the "Download" button

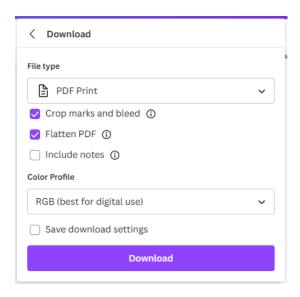

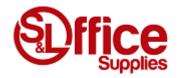